Vous n'ignorez plus que pour pouvoir travailler une image dans Lightroom, il faut l'avoir importée dans un catalogue, car c'est lui qui enregistrera les modifications que vous aurez effectuées.

Imaginez : vous avez plein de classeurs (dossiers) ou vous gardes vos photos originales., c'es votre disque dur.

Vous avez un fichier répertoire avec pour chaque photo une « fiche » (c'est l'aperçu qui s'affiche) et joint à cette fiche l'ensemble des instructions de traitement d'image (« paramètres ») que vous avez choisis, classés par ordre chronologique.

Quad vous ouvrez une photo sous LR en cliquant sur son aperçu, LR applique les paramètres liés à cette photo.

Si la photo est une image « exportée », ces paramètres sont appliqués directement et définitivement sur l'image de sortie (Jpeg par exemple) ; l'image d'origine reste intacte avec sa fiche « paramètres » qu'on choisit de lui appliquer ou pas.

## IMPORTATION DANS LIGHTROOM

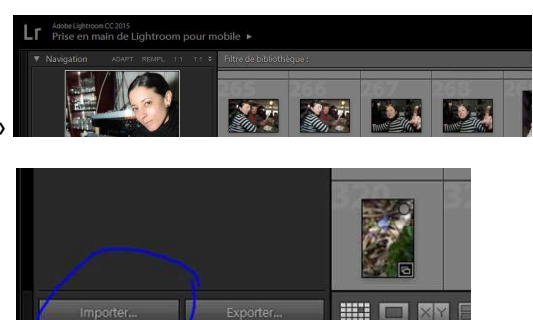

Ouvrir LR , onglet « bibliothèque »

Et cliquer sur « importer »

## Si les photos sont déjà sur le PC :

1 – sur le bandeau du haut afficher « ajouter »

Sur le bandeau du bas vous pouvez soit tout sélectionner, soit tout désélectionner et faire une sélection de quelques photos en cliquant dans l'angle supérieur gauche de chacune

2 – si vous le désirez choisissez un mot clé pour identifier toutes les photos sélectionnées

3 – cliquez sur importer et les photos seront cataloguées dans LR, et elles restent dans l'emplacement où elles étaient sur le disque dur. Ce que vous voyez sont les vignettes de visualisation, les originaux (en raw de préférence) restent protégés dur dans leur dossier du disque dur.

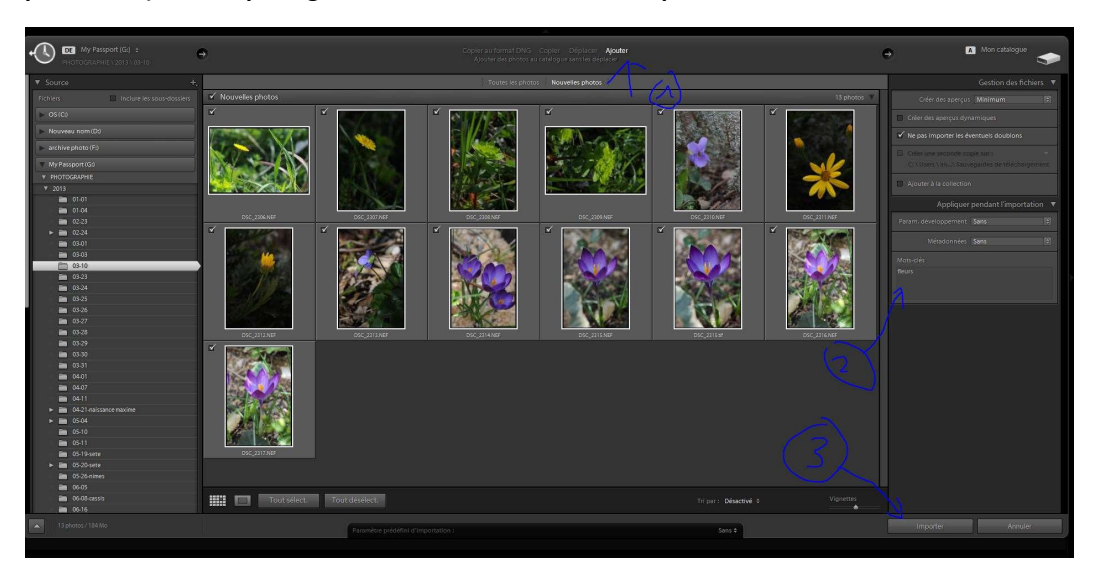

## Si les photos sont sur un support externe

- Sur le bandeau du haut afficher « copier »
- 1- dans le panneau source choisir le support initial des photos
- 2- puis le dossier qui les contient
- 3- sélectionnez tout ou désélectionnez tout et choisissez les images comme précédemment.
- 4- choisissez un mot clé si vous le désirez (ça facilite la recherche ultérieure
- 5- choisissez le disque et le dossier racine dans lequel vous voulez copier vos images
- 6- Cliquez sur « importer »

Les photos seront copiées et collées dans l'emplacement choisi sur votre disque dur, et en même temps cataloguée dans LR comme précédemment.

A noter que par défaut LR crée un sous dossier par date de prise de vue pour y placer les clichés correspondant

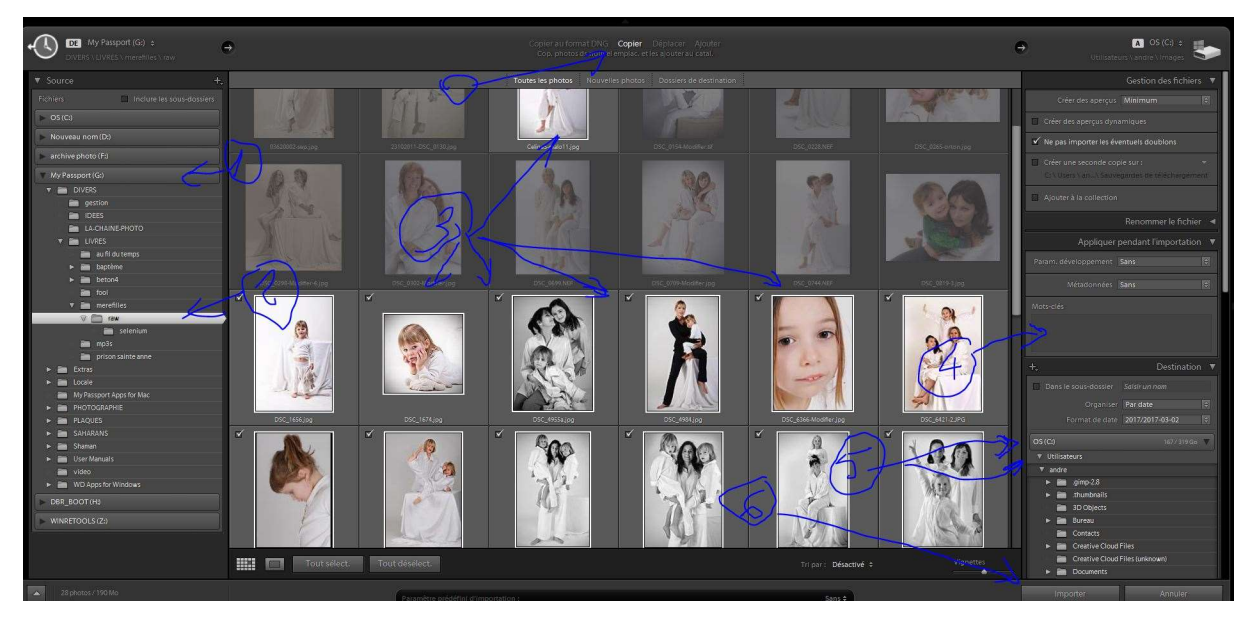

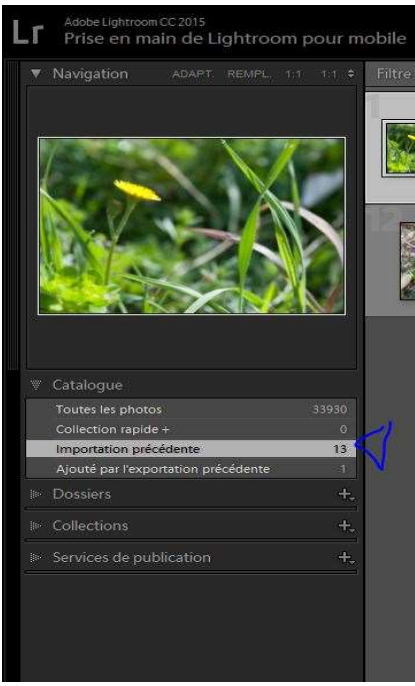

Vous voyez dans le catalogue (volet gauche) la dernière importation effectuée